## Octopus FoodPOS Sales

## **Sales Memo**

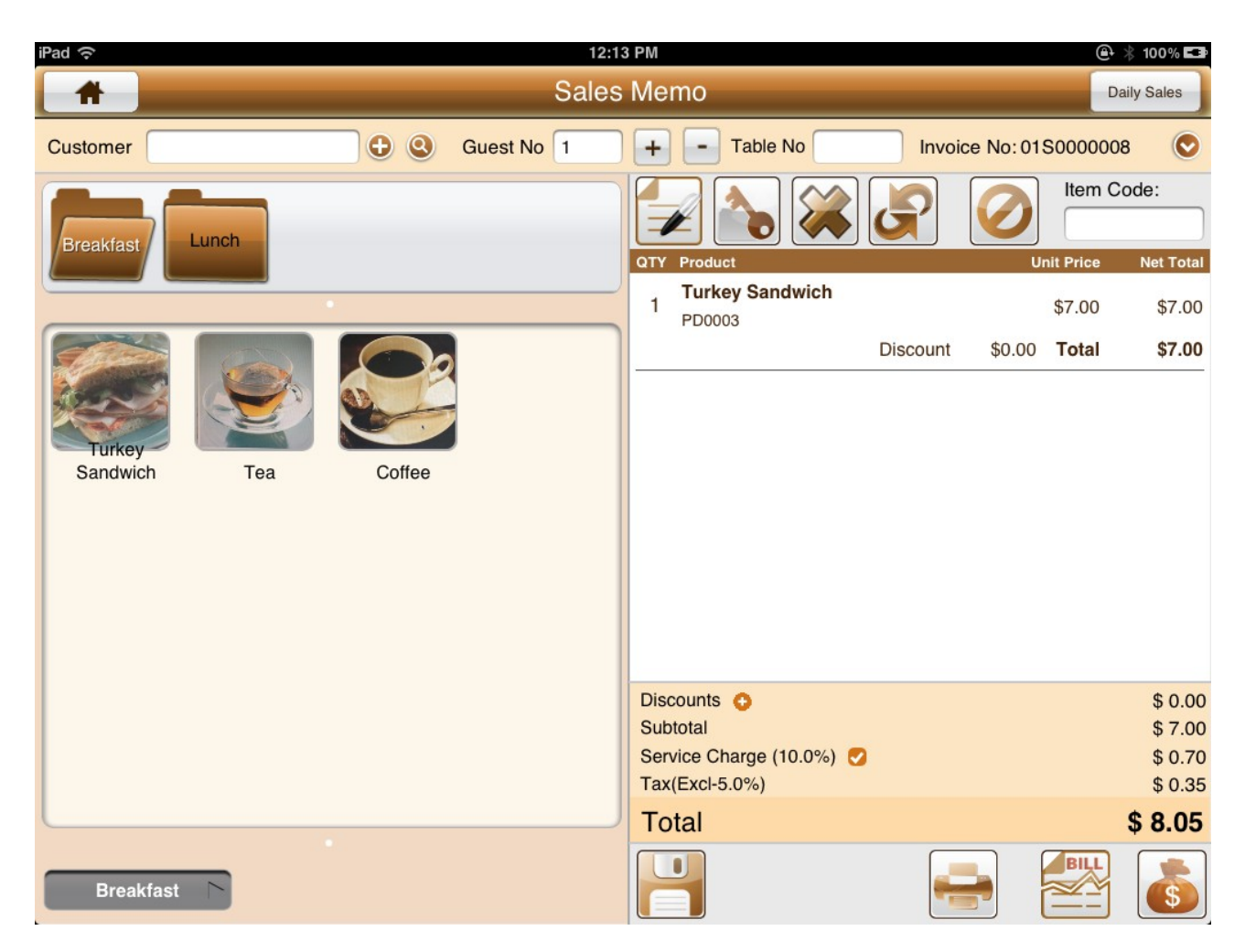

A) Select Products from left menu view

## **Item Properties View**

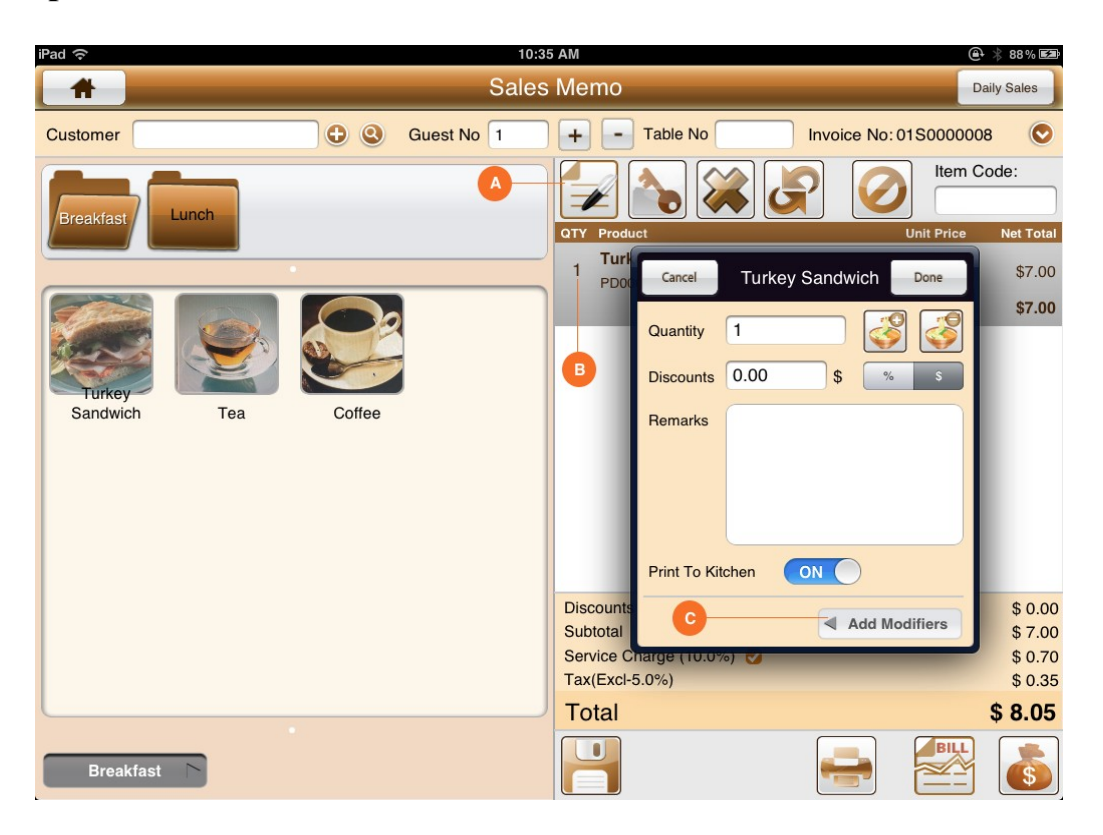

- A) Select correct item from Sales item list and tap Properties button
- B) Or tap on the QTY of the Sales item to open Properties view
- C) Tab Add Modifier button if you need to add modifiers (See the next Section)
- D) Make changes to Quantity, Discount or Remarks field accordingly

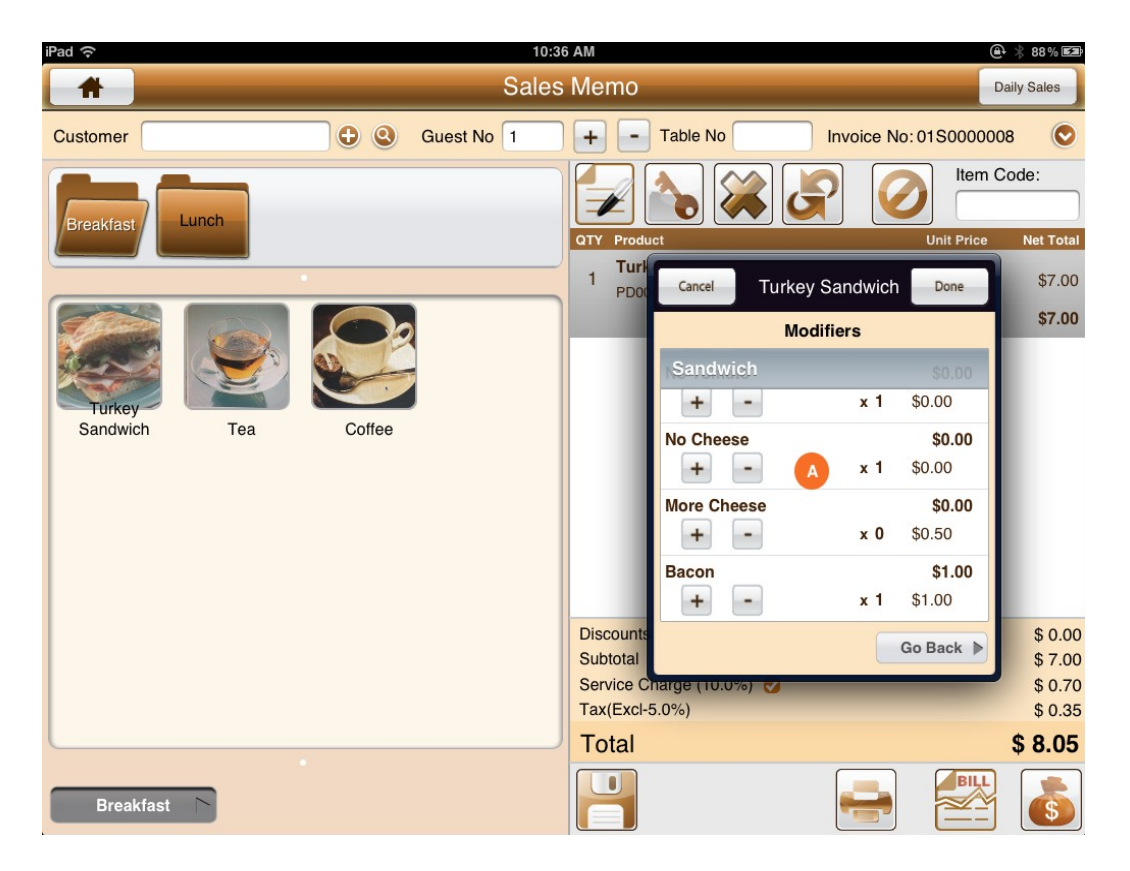

A) Tap on  $+$  or  $-$  buttons to add / remove modifiers

## Final Sales Item

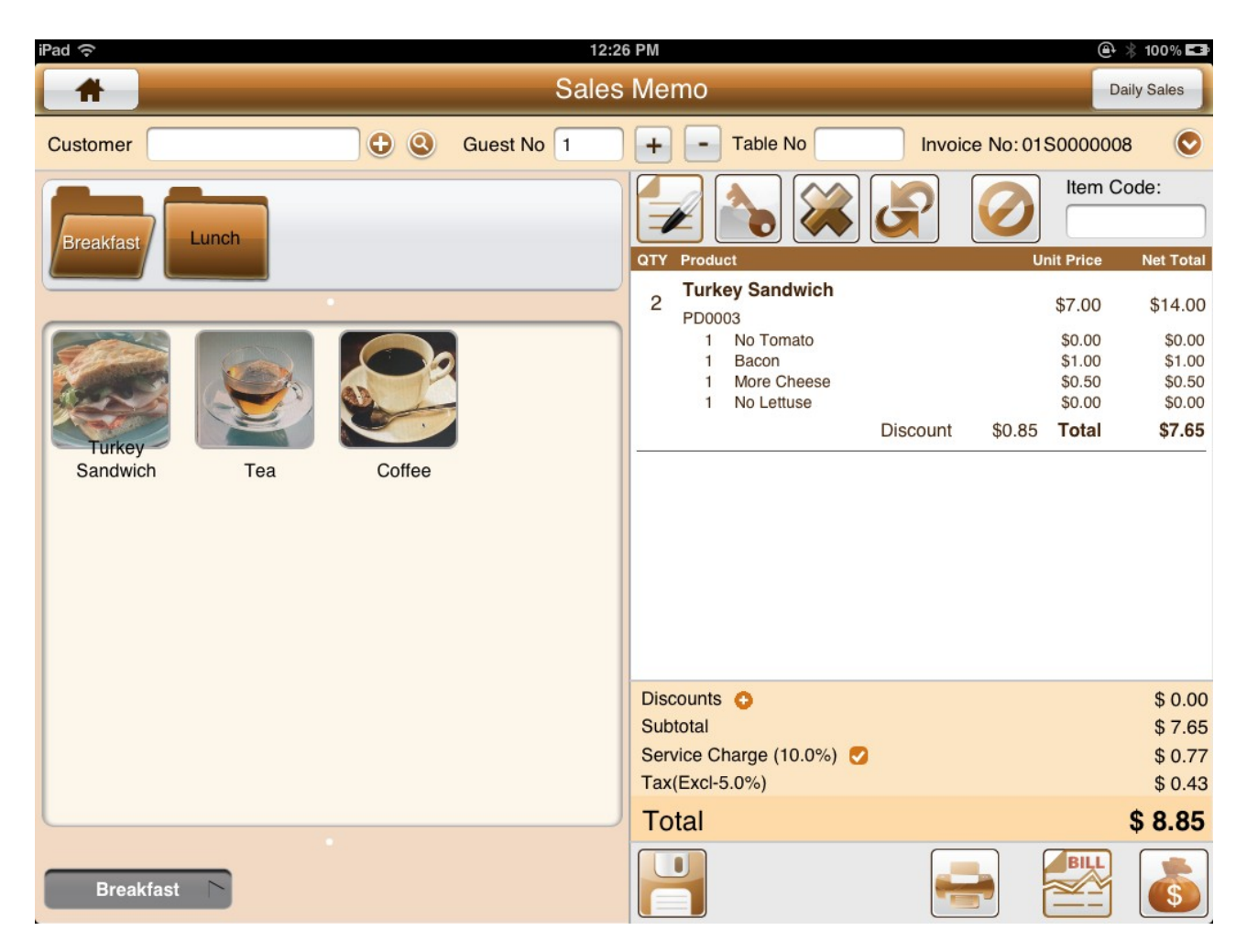

A) Tap on the Pay, Print or Save button from the bottom tool bar